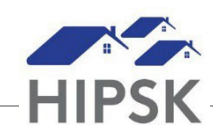

## **HT16: HOW TO END A HOUSING PLACEMENT AFTER MOVE IN**

- 1. Navigate to the House Placement List screen to view client Follow-Ups that are Upcoming or Overdue:
	- Selecting Front Desk > Housing > Housing Placements
	- Use the Filter Options box if desired to filter for your clients.
- 2. From the Housing Placement List, locate the Housing Placement record that you want to follow up on. Click on the Manage button under the Action column for thatrecord.
- **O** Add Follow-up 3. On the Follow-ups tab, click the Add Follow-upbutton:
- 4. Follow the data entry steps below for the applicable scenario, then click the Save button.

#### **Scenario 1: Client/family still living in housing unit**

- a) Follow-up Date field: Add the actual date the follow-up occurred.
- b) Months Elapsed = Leave at system calculated number
- c) Final Follow-up = Yes
- d) All Clients Still in Housing = Yes

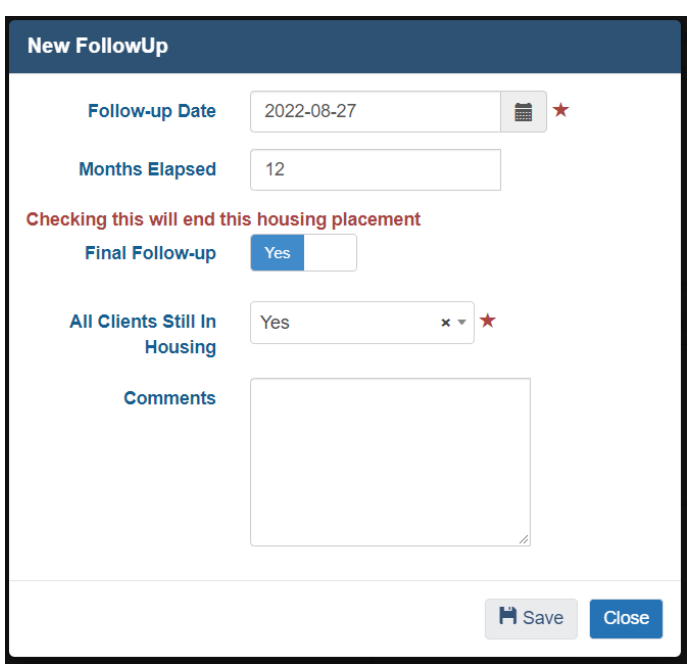

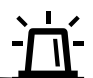

If the client requires supports for longer than 12 months after Move In, select No for Final Follow-Up to keep the Placement open.

#### **Scenario 2: Unable to determine if client/family is still living in housing unit**

- a) Follow-up Date field: Add the actual date the follow-up occurred.
- b) Months Elapsed = Leave at system calculated number
- c) Final Follow-up = Yes
- d) All Clients Still in Housing = Unable to Contact OR Client Declined Follow-up

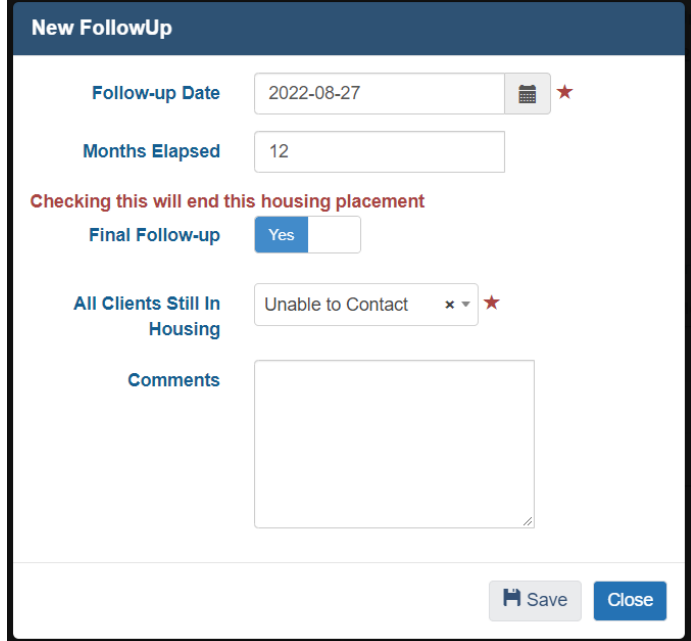

# **Scenario 3: Some family members no longer living in housing unit**

- a) Follow-up Date field: Add the actual date the follow-up occurred.
- b) Months Elapsed = Leave at system calculated number
- c) Final Follow-up = Yes
- d) All Clients Still in Housing = No
- e) Clients That Have Left Housing = Click on the field box to select the family members that left
- f) Reason Left Housing = Select the Reason for the family member no longer living in the unit
- g) Date Left Housing = Select the date the family member no longer living in the unit left
- h) Is Housed Elsewhere = Select the appropriate option for the family member that left. If unknown, select No.

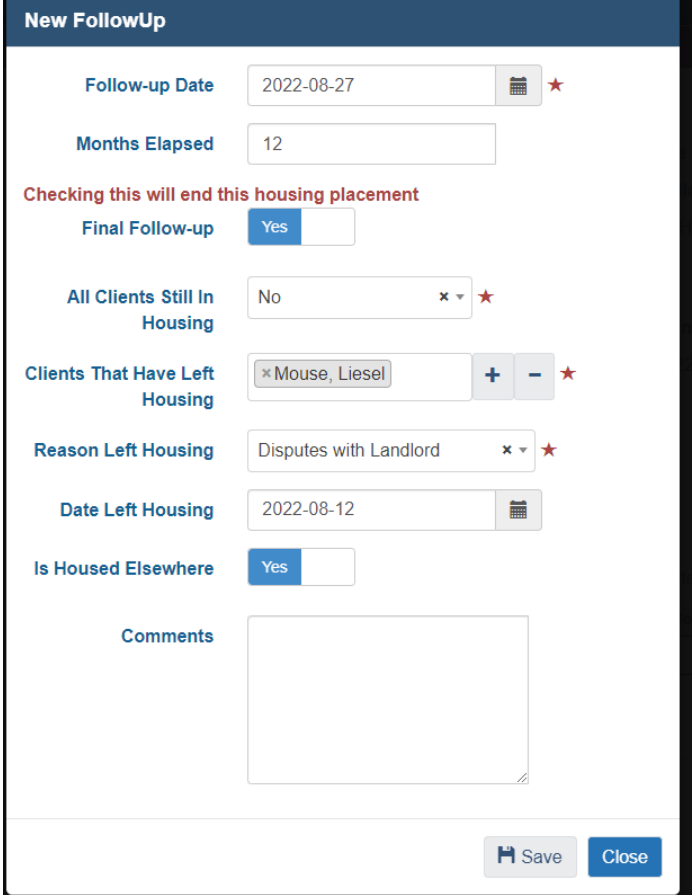

### **Scenario 4: Client/all family members no longer living in housing unit**

- a) Follow-up Date field: Add the actual date the follow-up occurred.
- b) Months Elapsed = Leave at system calculated number
- c) Final Follow-up = Yes
- d) All Clients Still in Housing = No
- e) Clients That Have Left Housing = Click the **+** button to insert the client or all familymembers
- f) Reason Left Housing = Select the Reason
- g) Is Housed Elsewhere = Select the appropriate option
- h) House Now Available = Yes

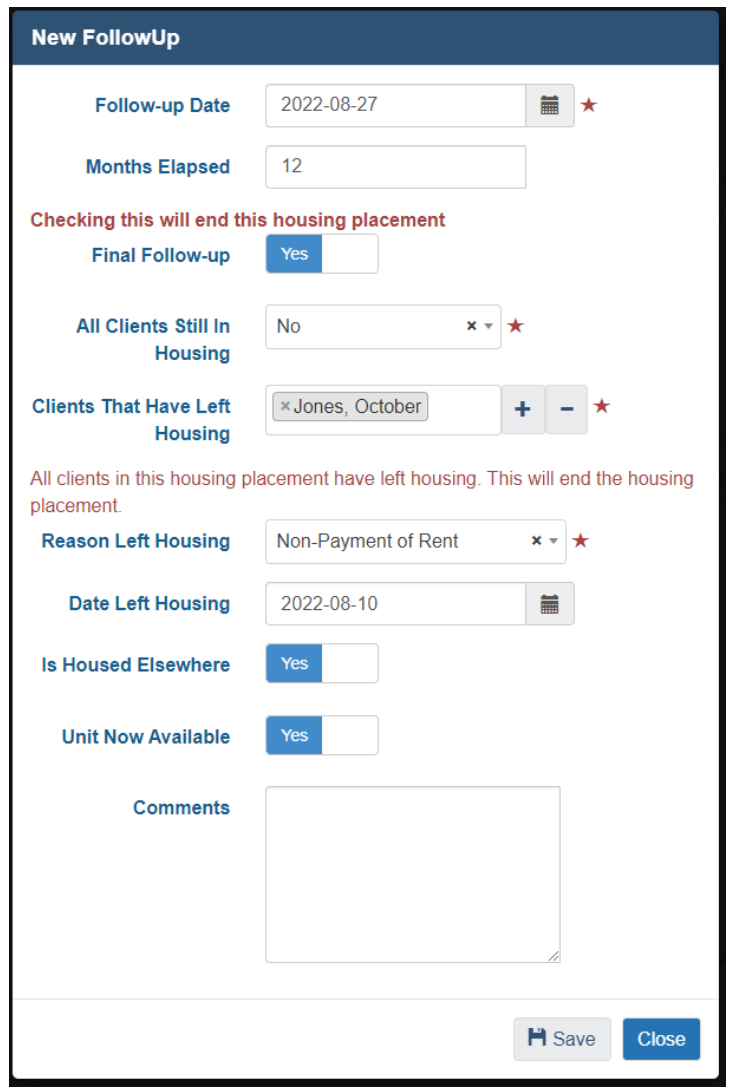